Welcome to the Digital Welcome to the Digital Media ACCONNECTIONS Setup for the Media Manager using the Axium AX400/AX800 Legacy amplifiers

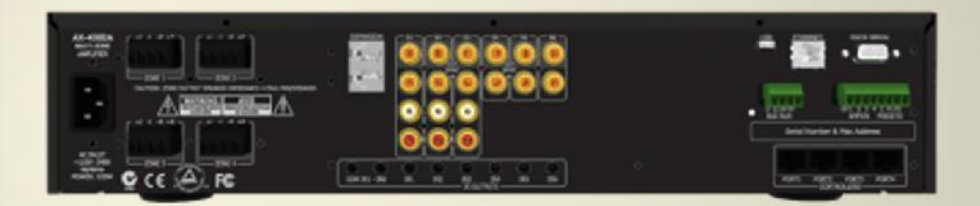

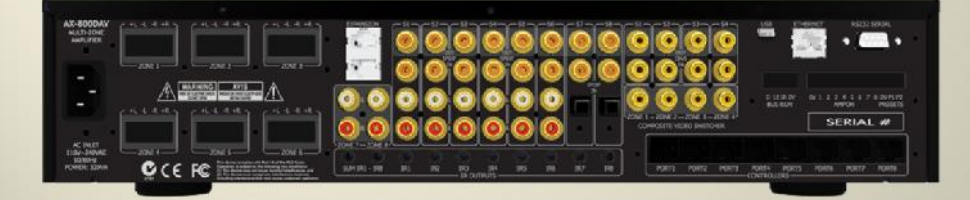

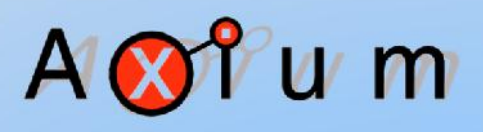

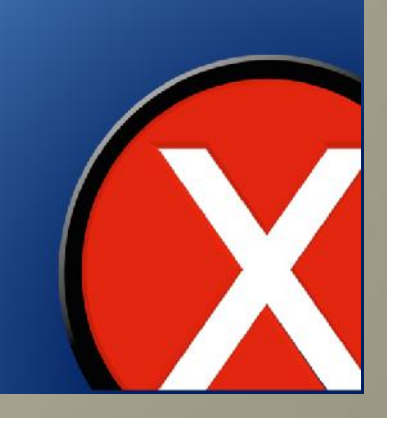

Ensure that either the  $AX400/AX800$  and the  $A($ Media Manager are connected to the same Network switch and are all powered. Connect the digital output/s to the digital input/s on the amplifier Media Manage Digital connections

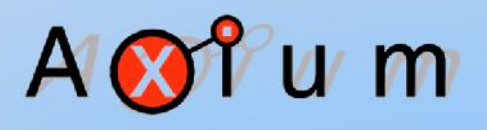

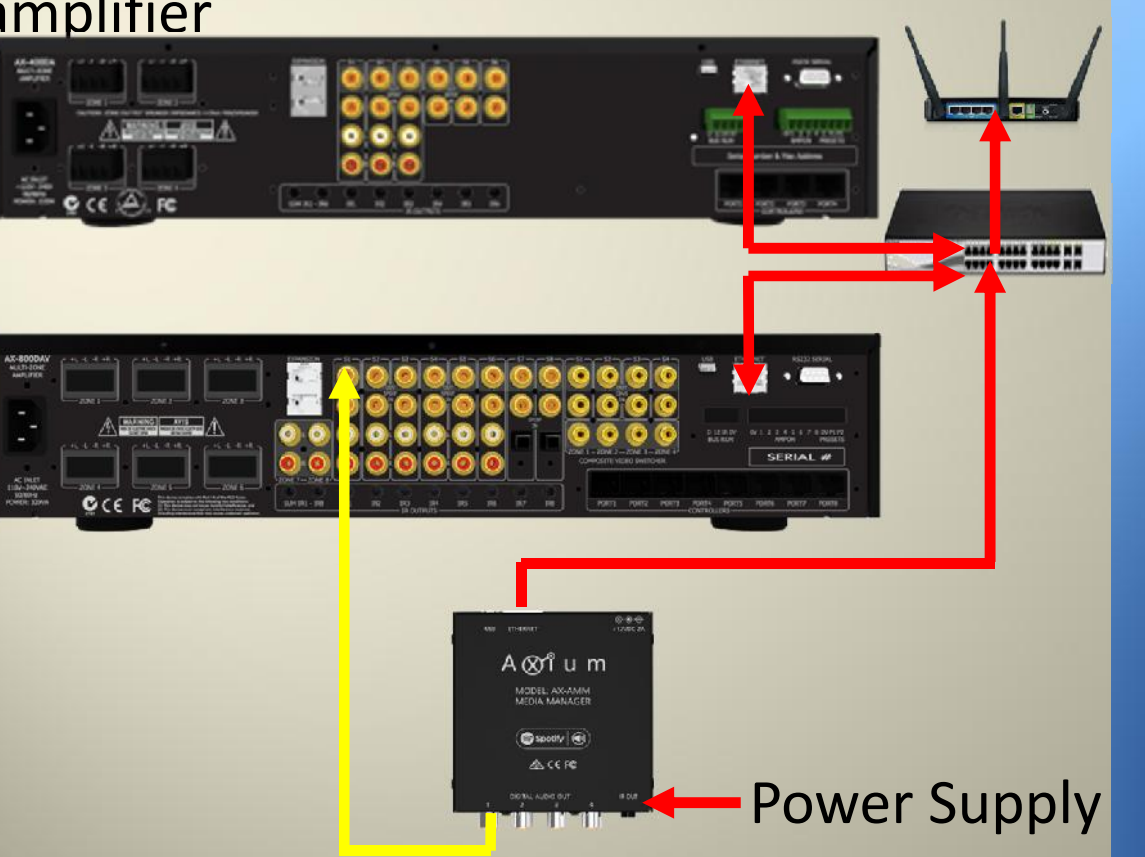

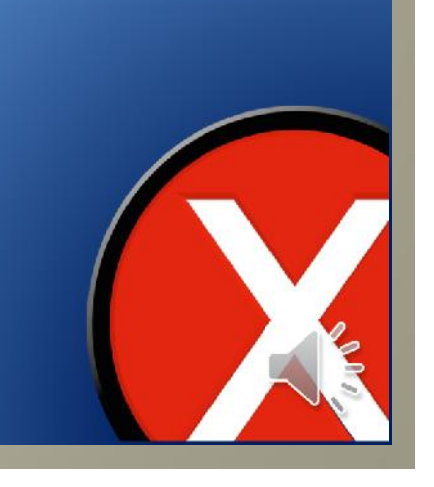

Ensure that you update the amplifiers with the current "X" firmware available from http://www.axiumcontrol.com/software-andfirmware.html

AX-400-X Amplifier Firmware (v5.5) AX-800-X Amplifier Firmware (v5.6)

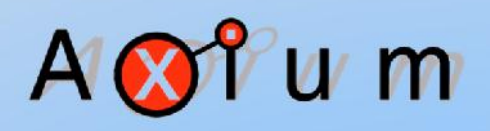

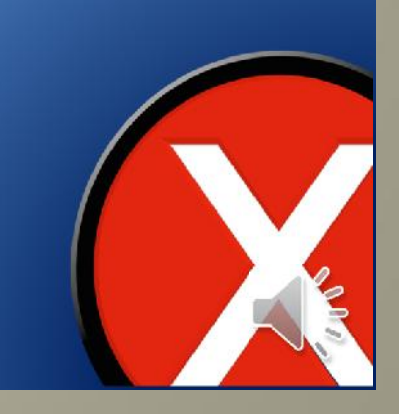

Ensure the Android or Apple mobile phone or tablet device is connected to the same network as the Amplifier and the Media Manager.

Navigate to either the Google Play or Apple App store and search for the FREE Axium App

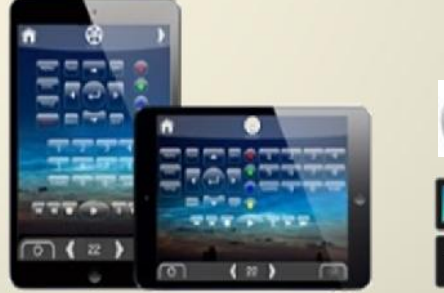

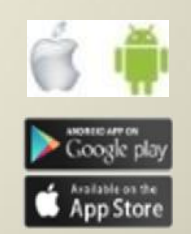

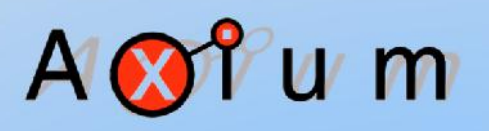

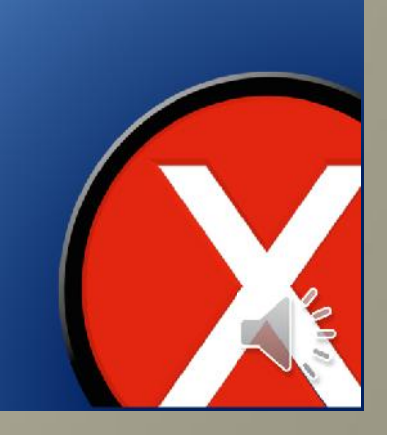

Once navigated to the app, select Install

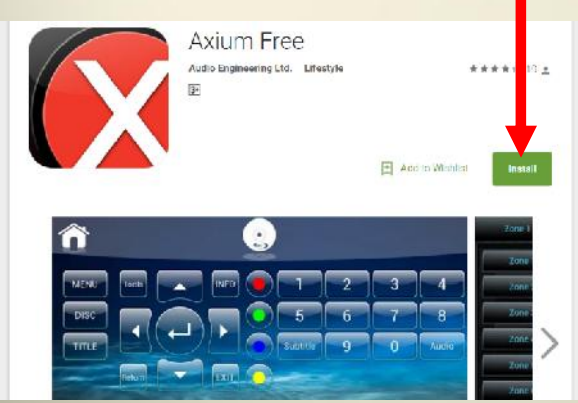

Once installed click on the Axium app icon to launch.

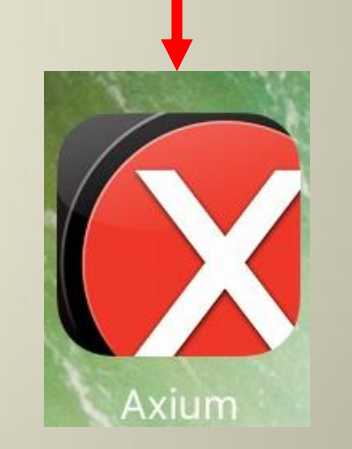

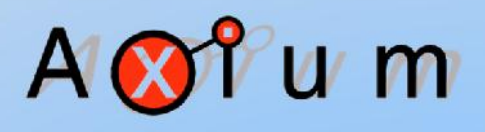

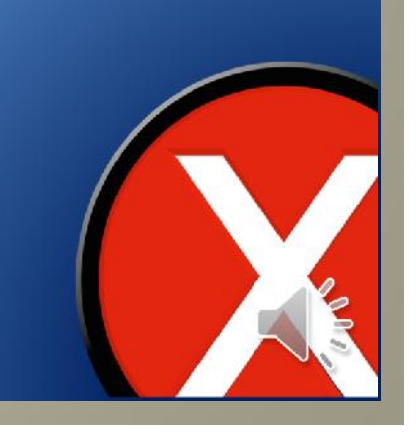

#### Axium Distributed Sources

The self discover Axium template will load showing sources and  $\mathsf{A}$ the AMM network stream layout. To edit click on a source, then follow these steps to enter the device config page:

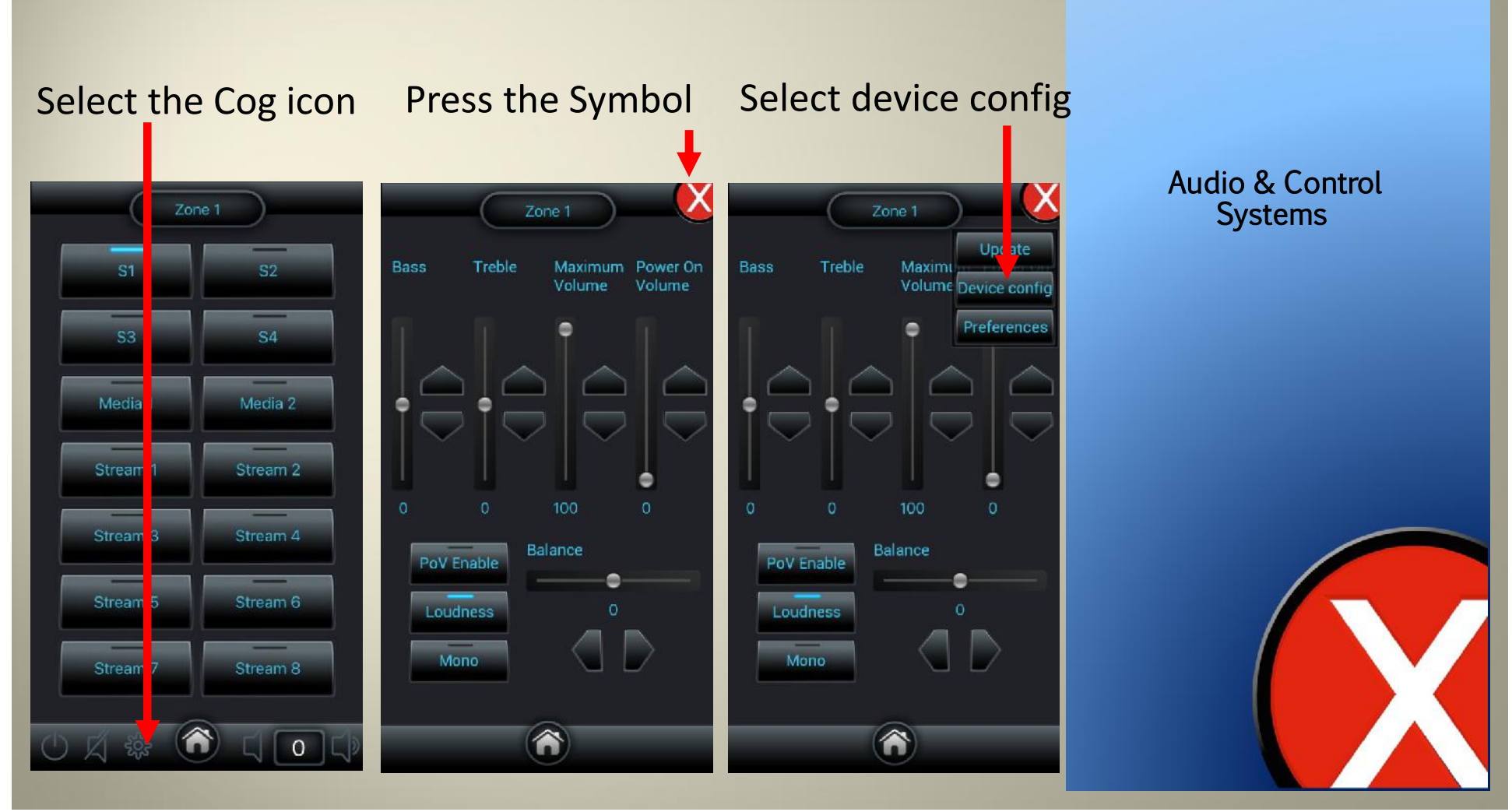

u m

This will open up the device settings page as below, select the Configure button of the AMM Media Manager below

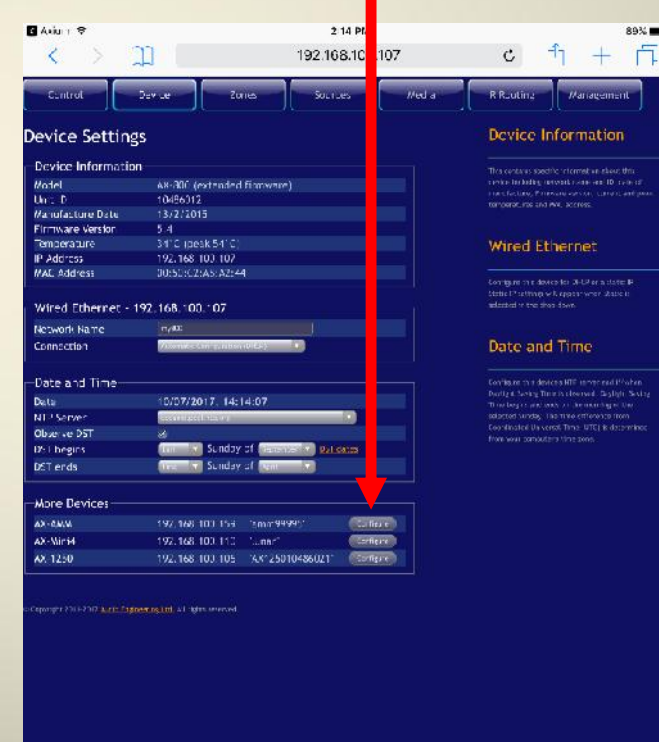

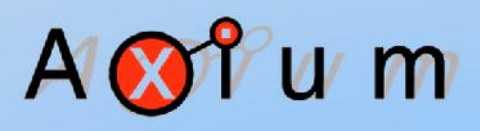

#### Select and click the Connections tab button

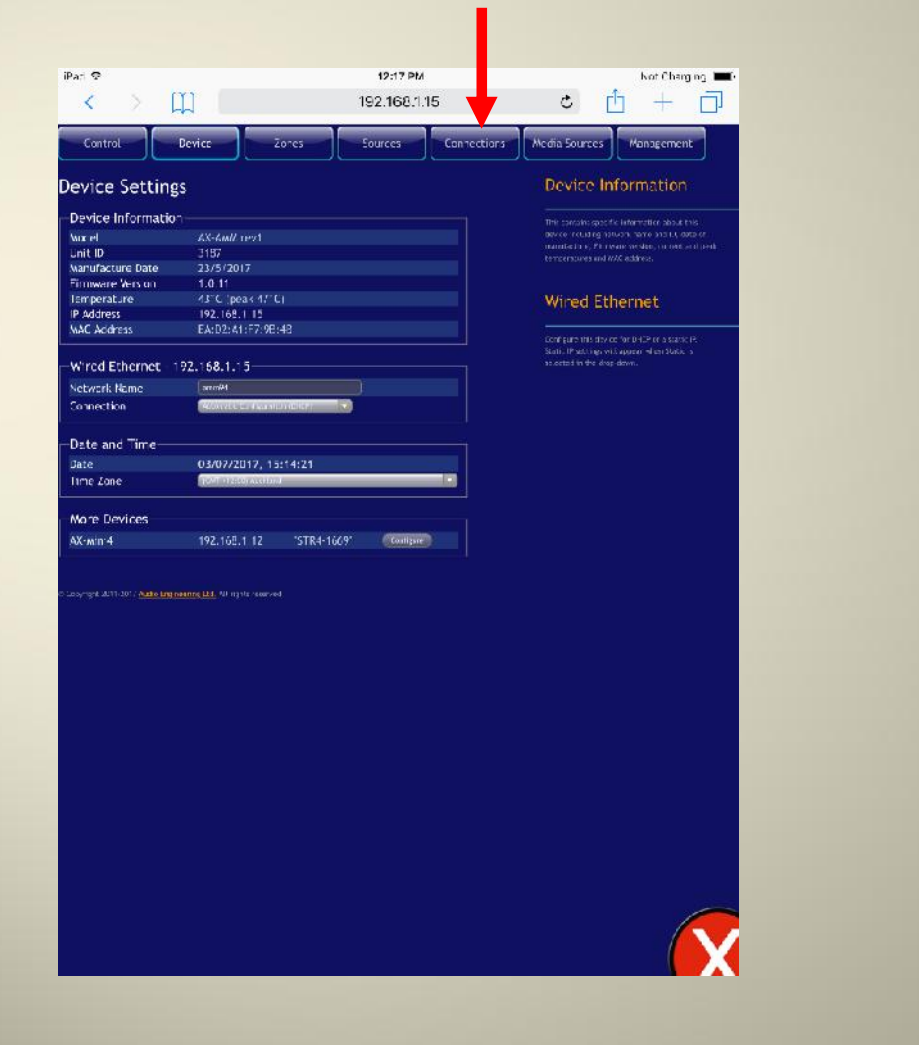

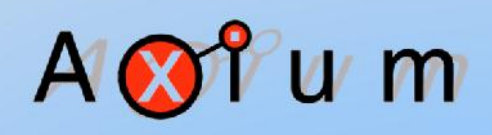

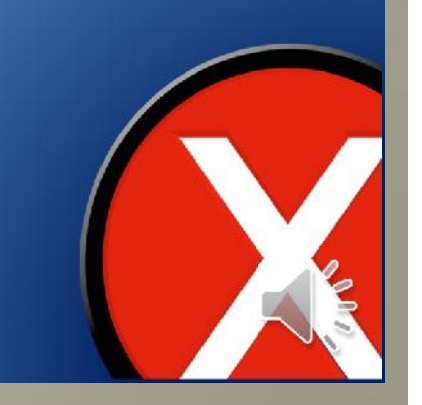

This is where you setup the Source Zone Mapping for the Digital output of the Media Manager with the inputs on your AX400/800 amplifier

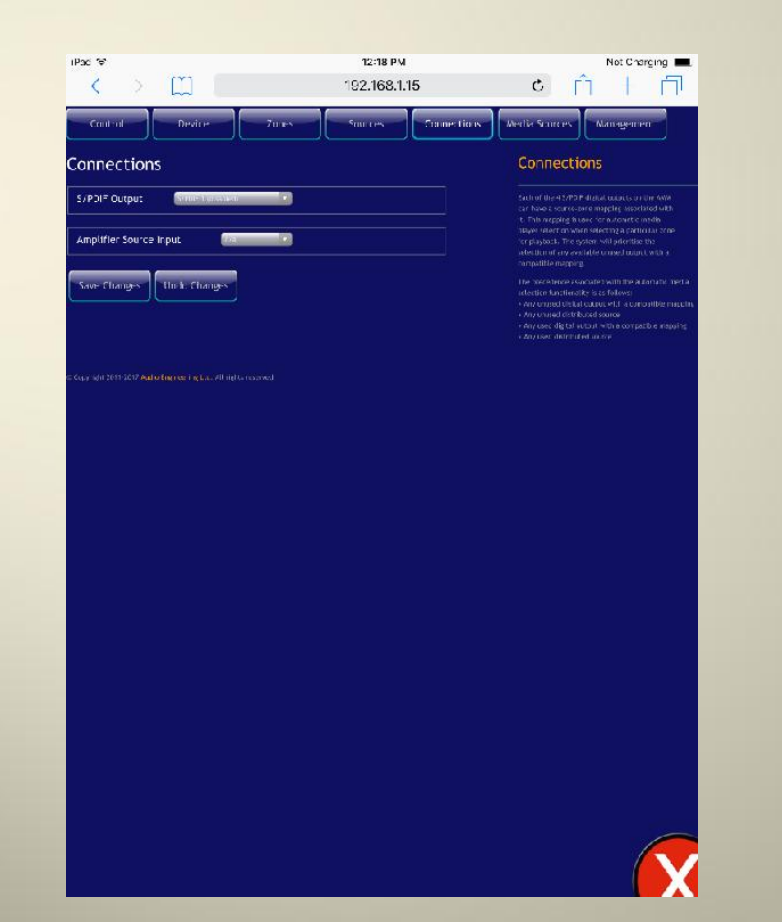

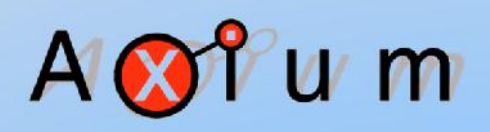

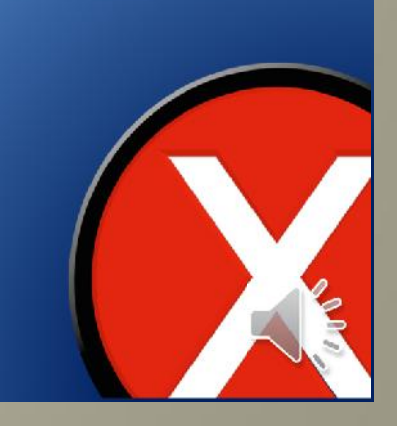

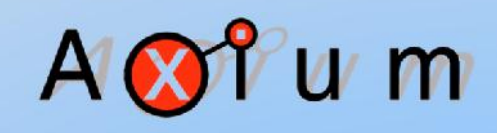

Click on the S/PDIF Output tab for the Media Manager

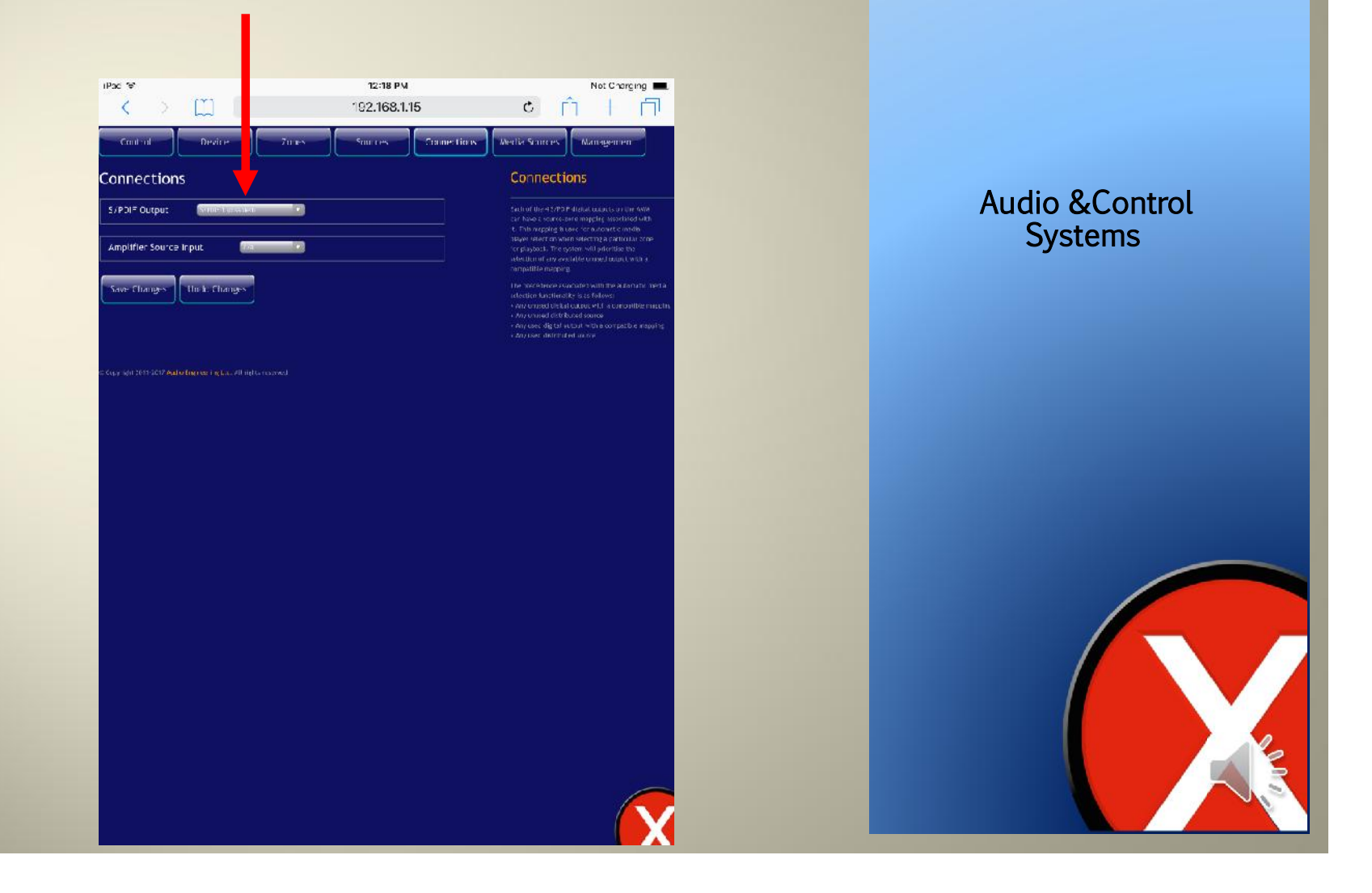

#### This will show the 4 x S/PDIF Outputs that are available.

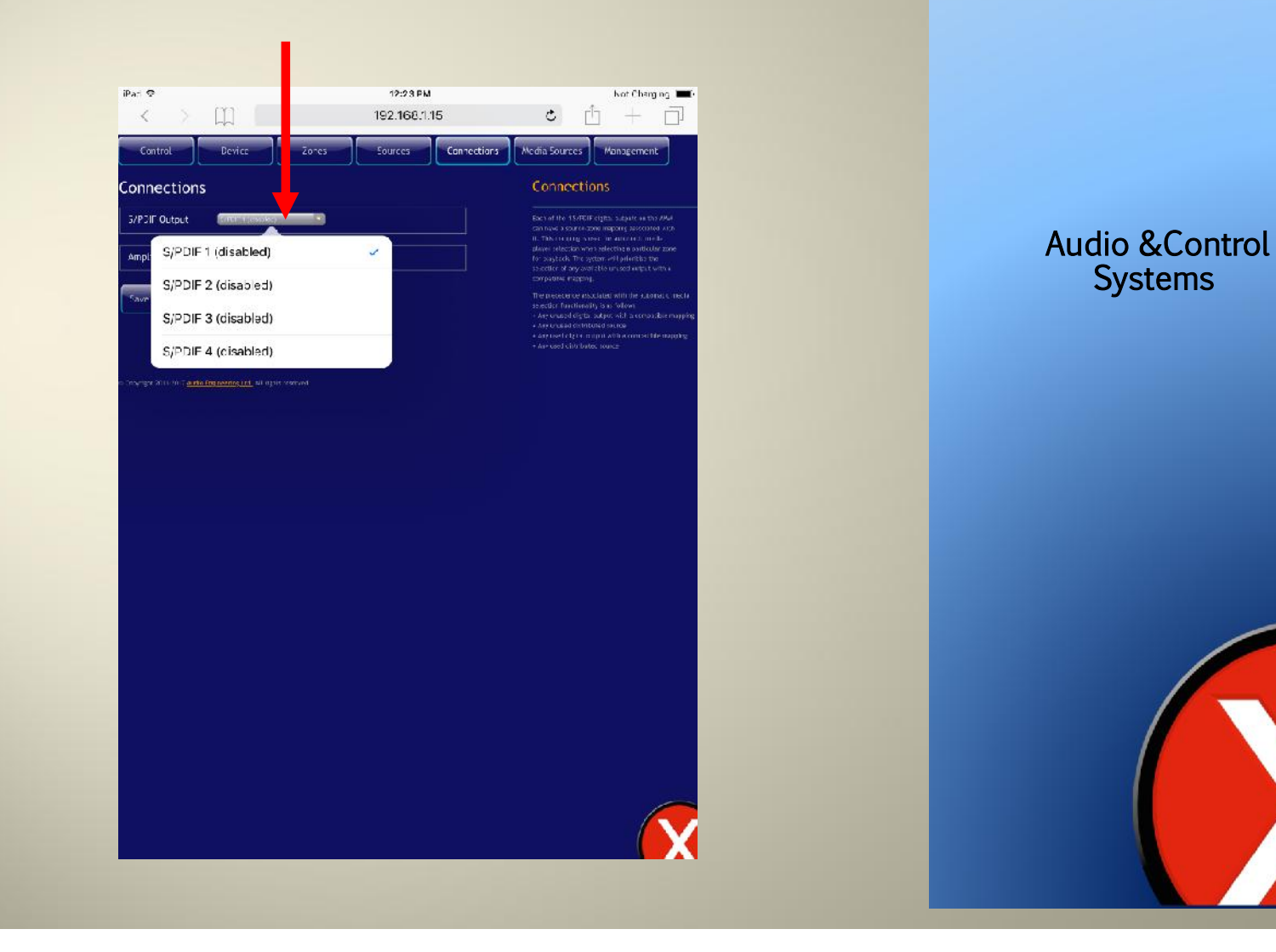

 $w \, m$ 

 $\boldsymbol{A}$ 

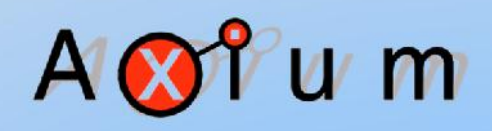

Select the appropriate Output from the Media Manager, in this example we have selected S/PDIF Output 1

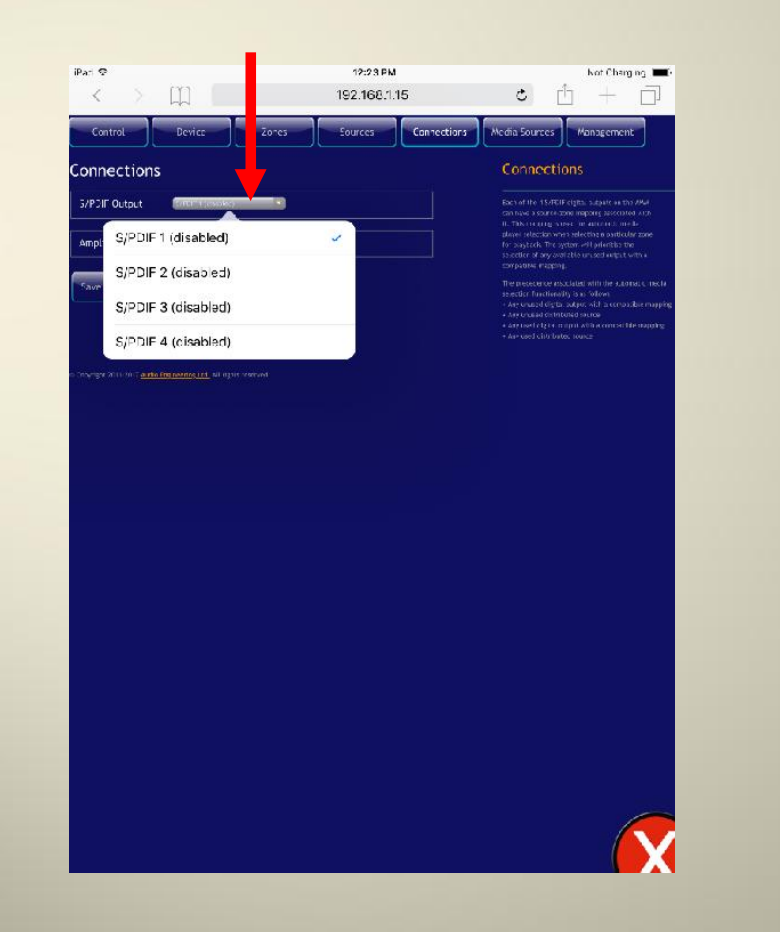

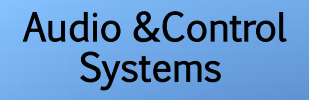

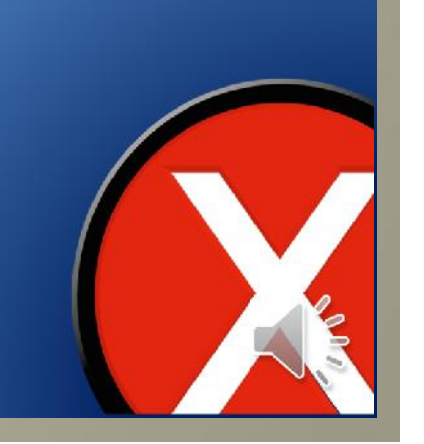

The S/PDIF output will change from disabled to a tick alongside the Output you have selected.

 $\mathbf{d}$ 

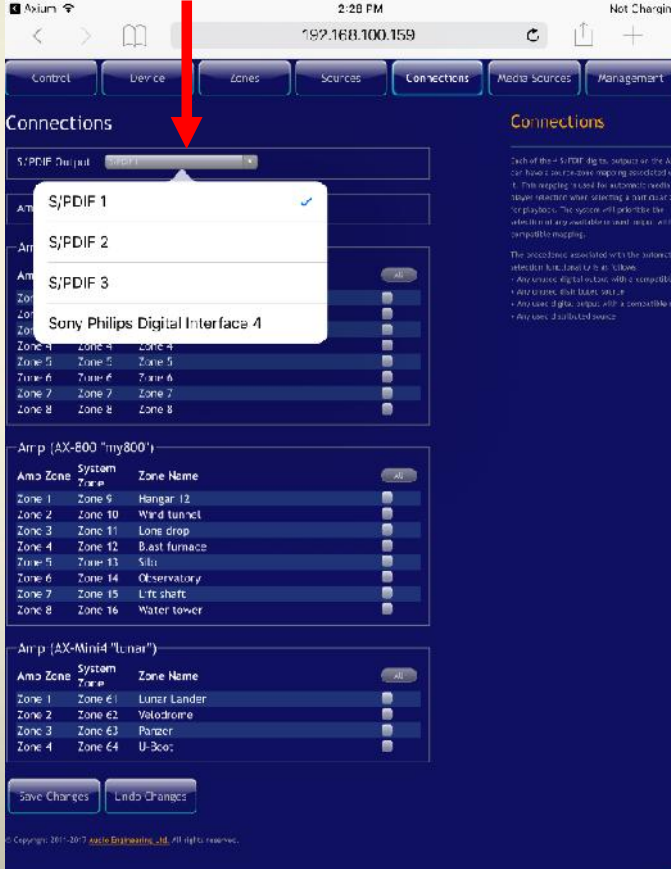

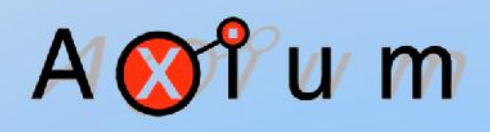

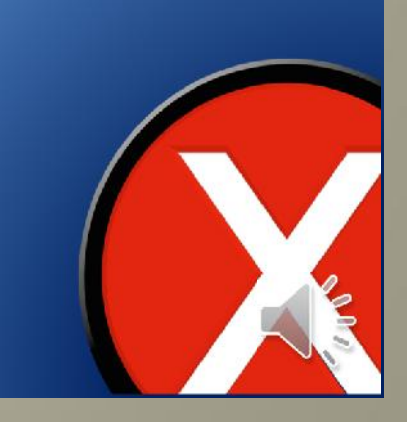

Select the Amplifier Source Input the Media Manager is connected to, this example uses Input Source 1 on the AX400/800 amp.

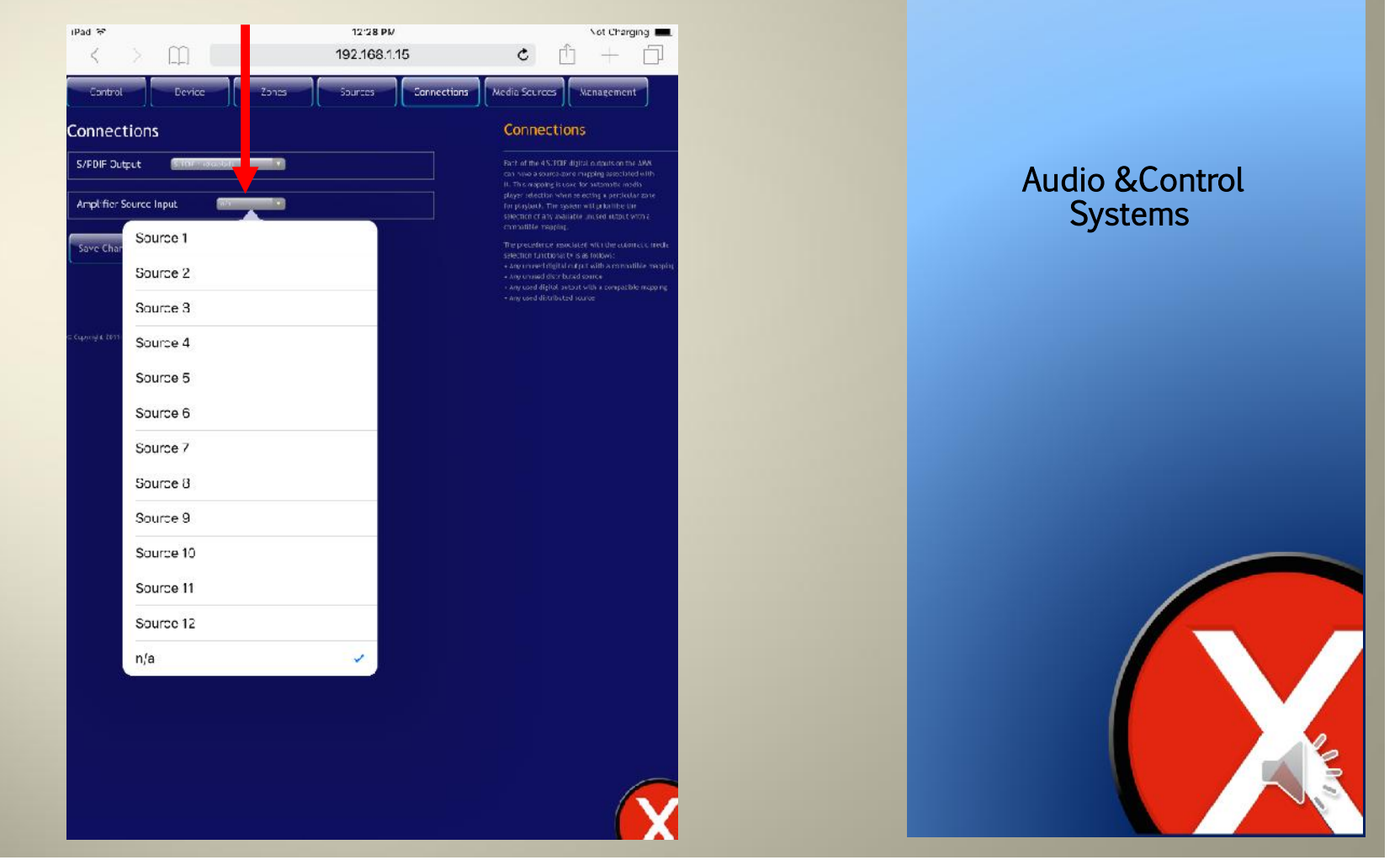

u m

 $\boldsymbol{A}$ 

Once the selected Source Input has been selected **A** a tick will appear alongside your selection.

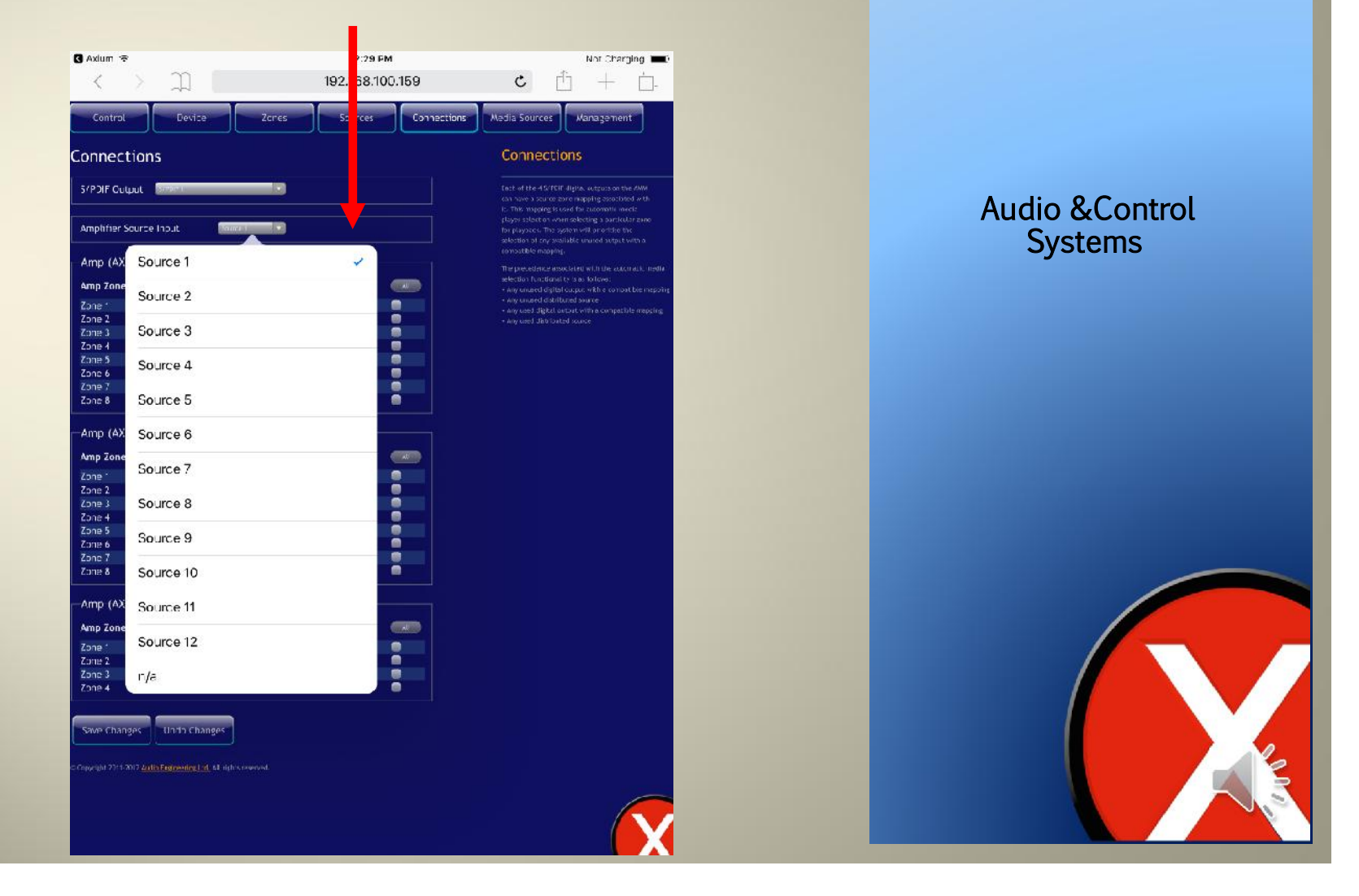

w m

Repeat the process for all the Digital Outputs from the **A** Media Manager you have connected to the AX400/800 Amplifier Inputs. (maximum of 4)

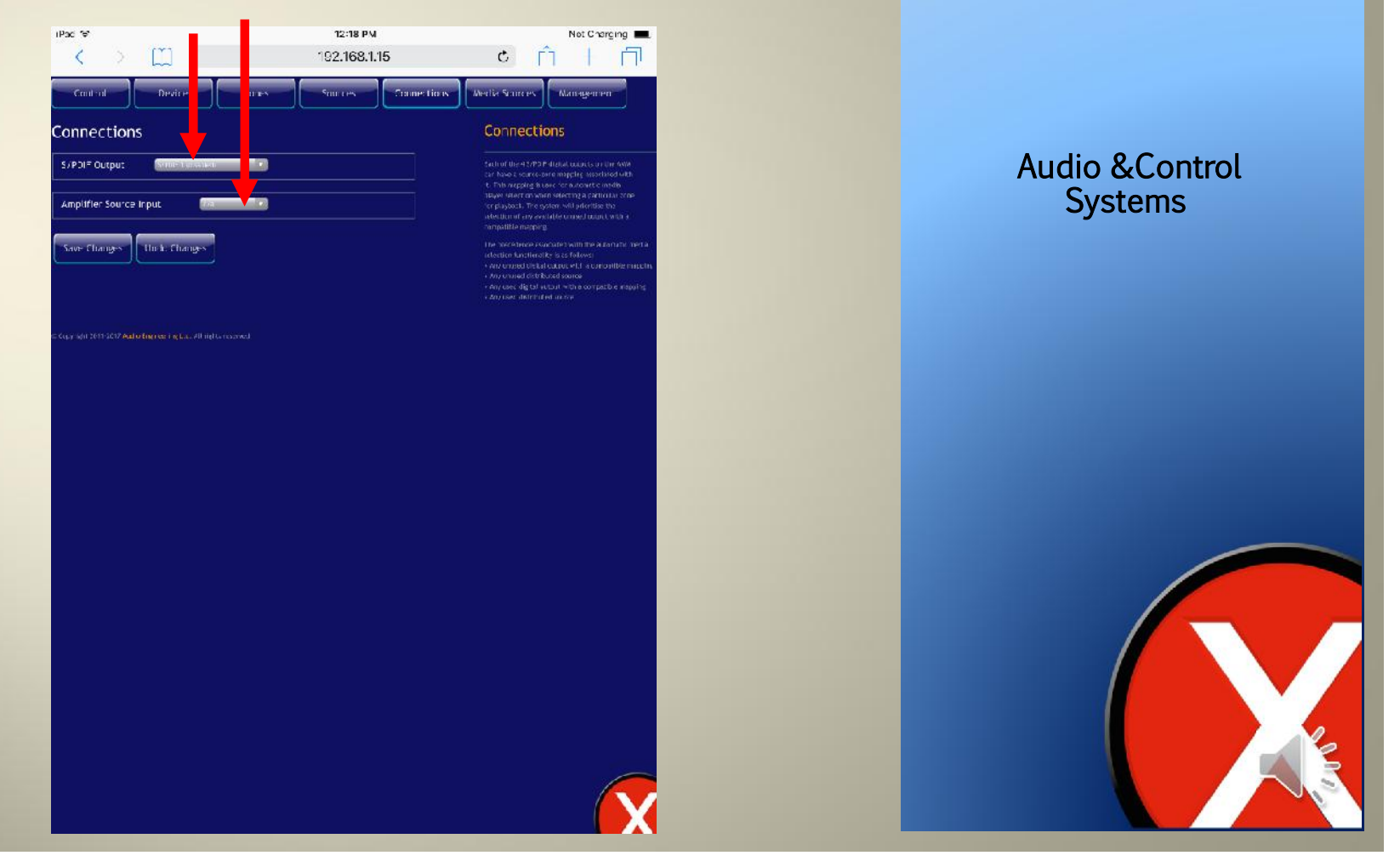

 $w \, m$ 

Once all the Outputs to Inputs have been **A** selected, all the Zones of your Amplifier will appear as below. Media Manage Digital connections

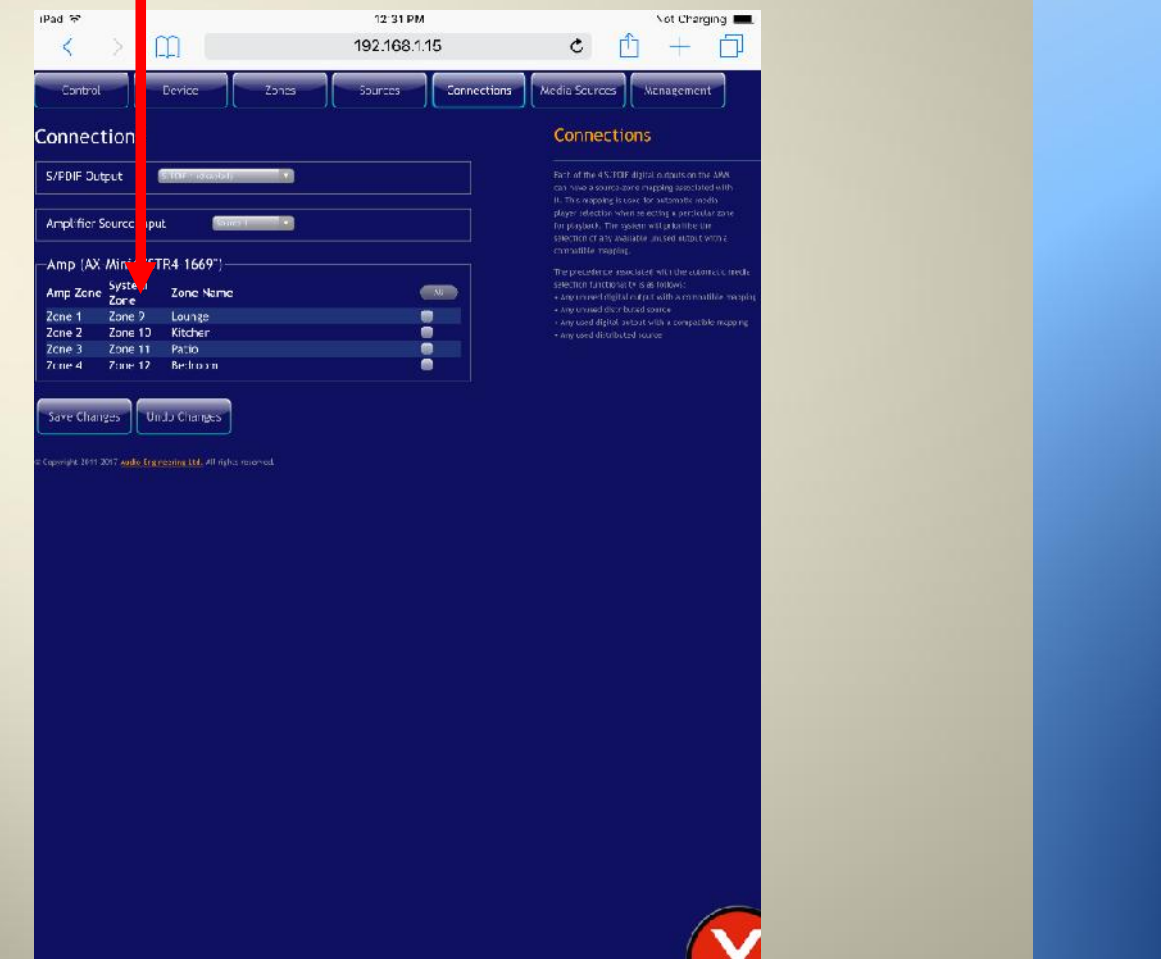

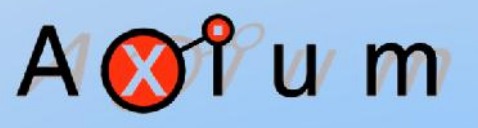

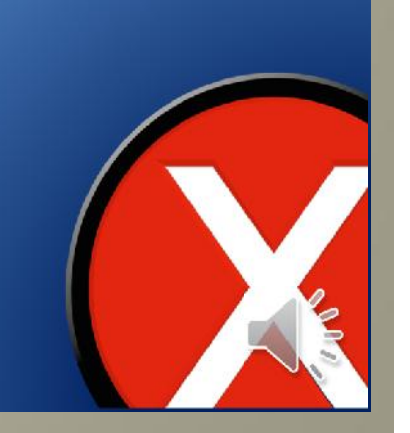

By selecting the "All" button relating to your specific  $\mathsf{A}$ Amplifier/s will allow all the Digital Outputs to Inputs to be available in all zones of your project.

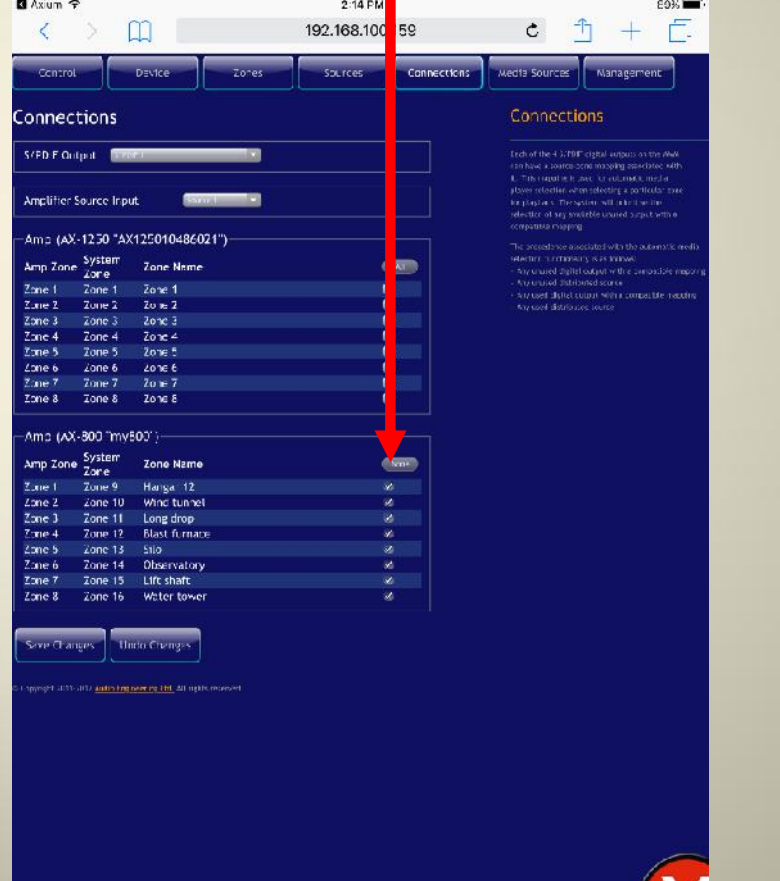

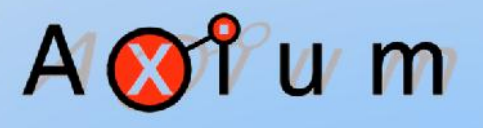

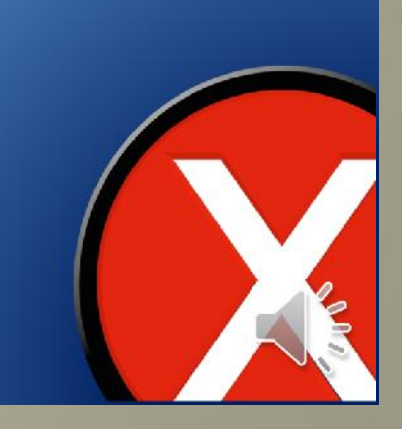

Important! To save your changes, click on the "Save Changes" Button before exiting this page.

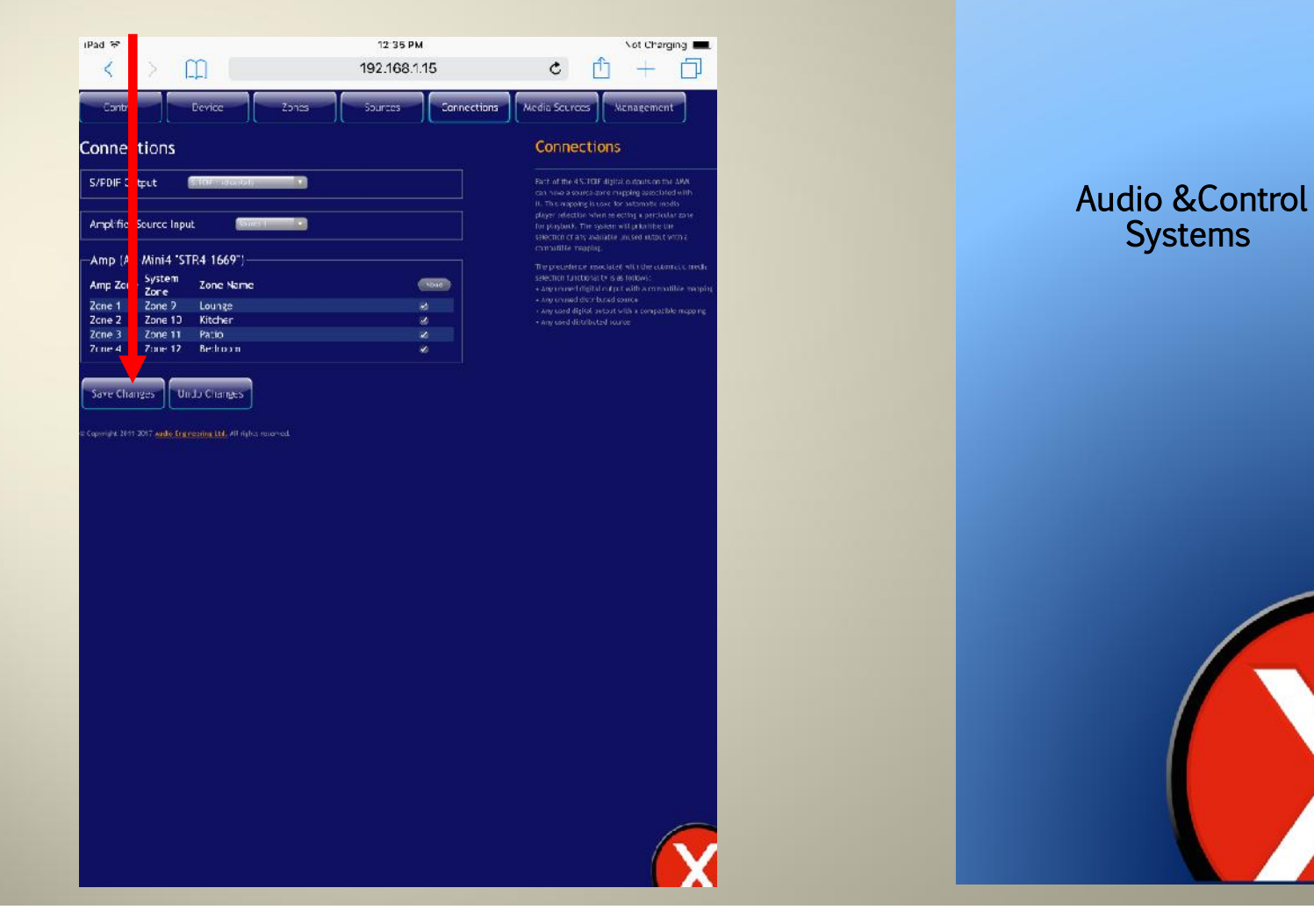

 $w \, m$ 

 $\boldsymbol{A}$ 

#### Close the application and select the Axium mobile app icon to launch.

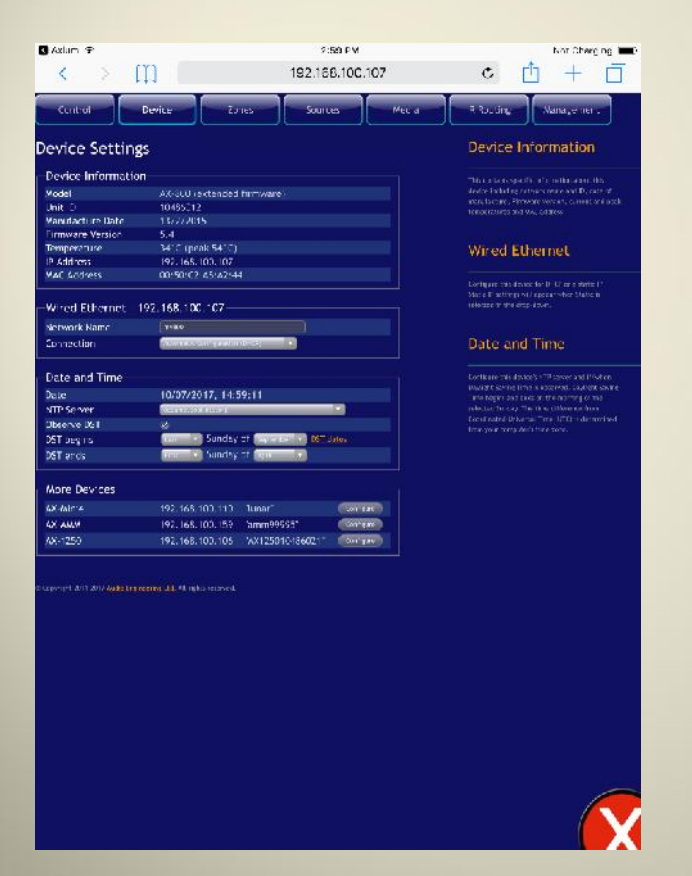

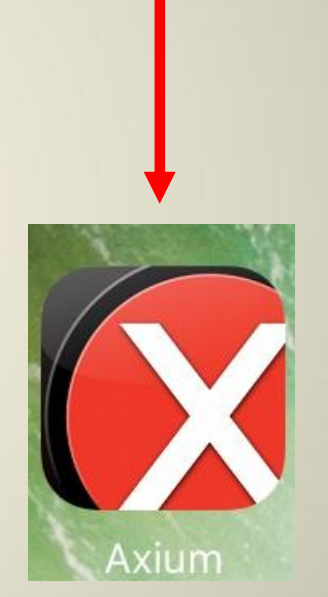

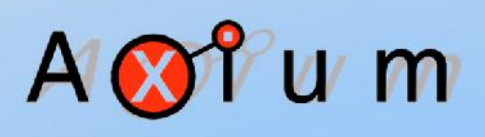

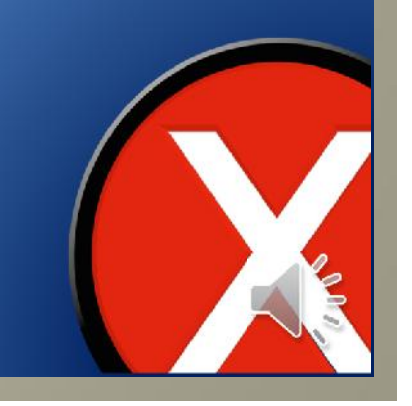

Select the S1 Button (or what it has been  $A$ named) to open the Media Page

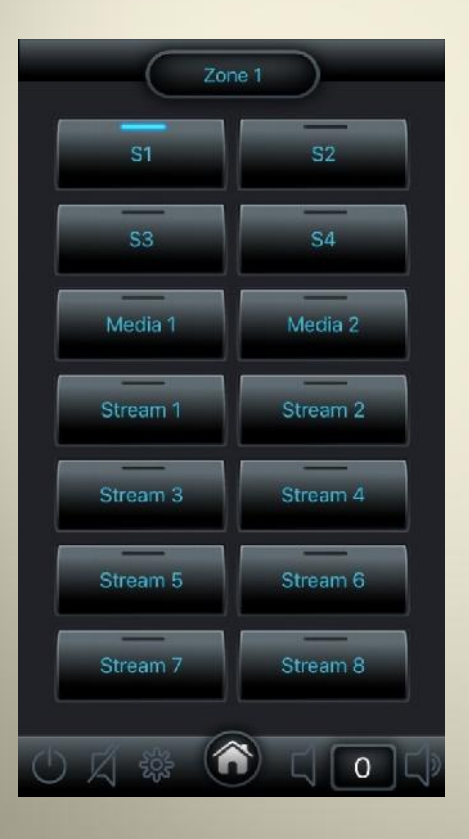

#### Select what you Select S1 want to listen to.

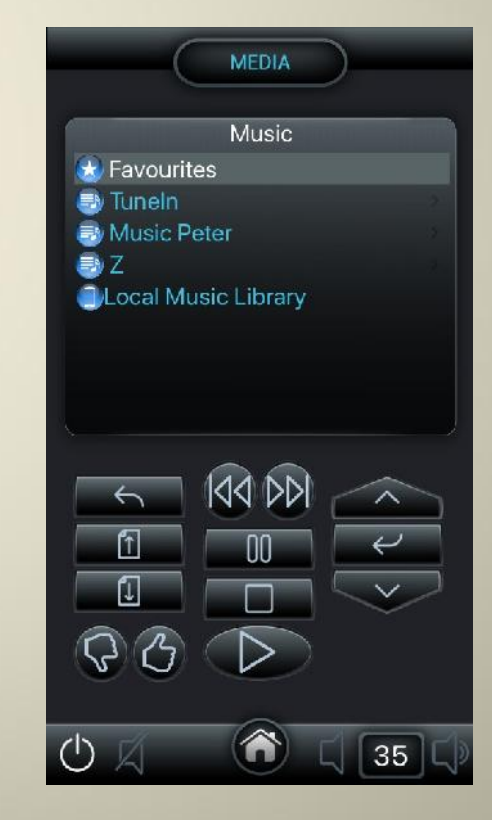

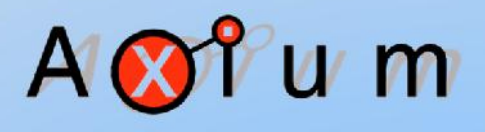

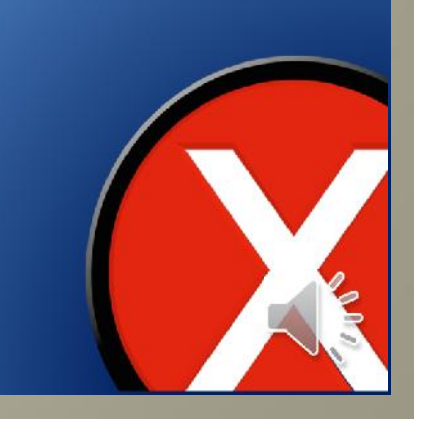

To access and listen to Spotify Connect, launch and open your paid Spotify App on your mobile device.

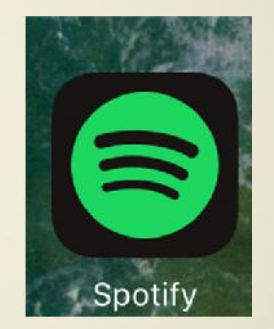

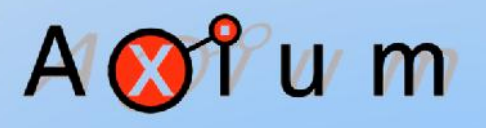

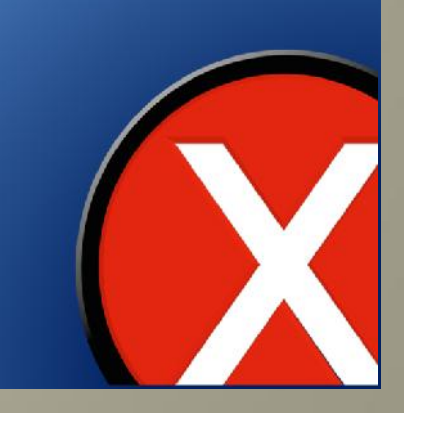

Once the Spotify app has opened, tap on the Devices available tab to select a Zone

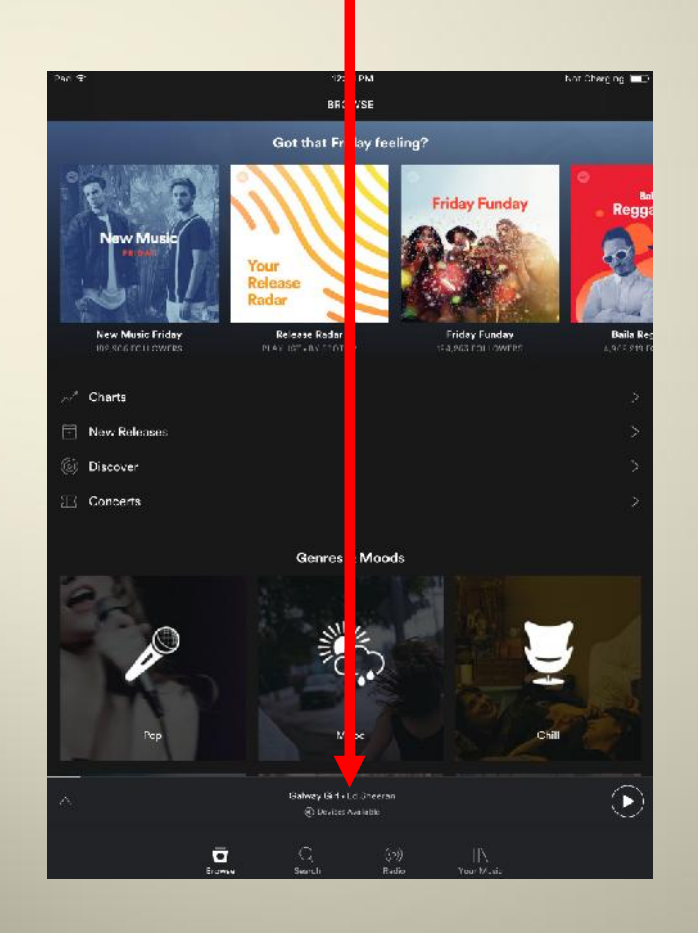

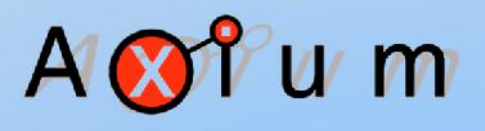

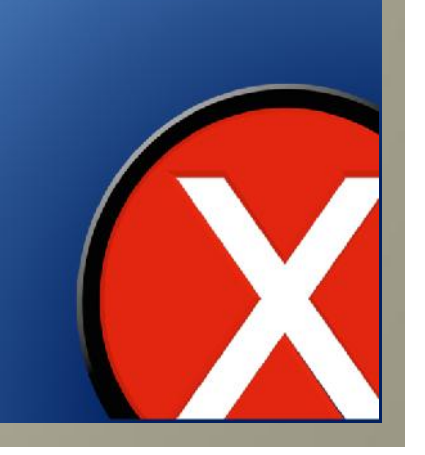

Select the Zone you want to listen music in from the list that appears, select your music and start playing. Use the Volume Up & Down buttons on your device to control the amplifiers volume.

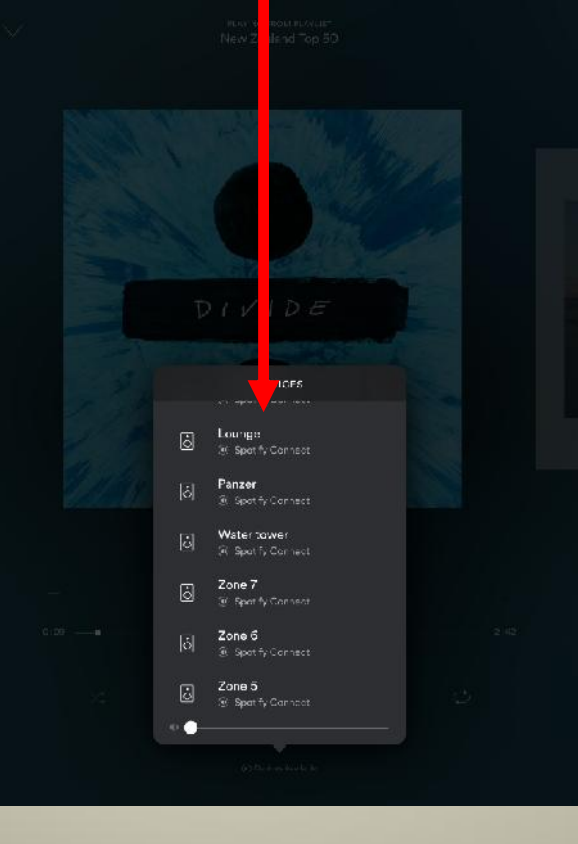

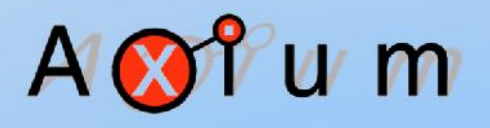